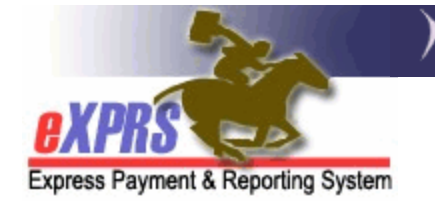

## **How to Create an Optional Provider Prior Authorization (PPA)**

An Optional PPA is completed to allow a Case Management Entity (CME) to select a provider when authorizing a specific service. For example, if a provider offers Supported Living Services (SE51), then an Optional PPA for this Service Element must be completed for the CME to create authorizations using this Provider.

Users must have the **PPA Manager** role to complete this work.

## To Create an Optional PPA:

1. From the eXPRS Home Page Navigation Menu, select **Prior Authorization > Provider Prior Auth > Create PPA**.

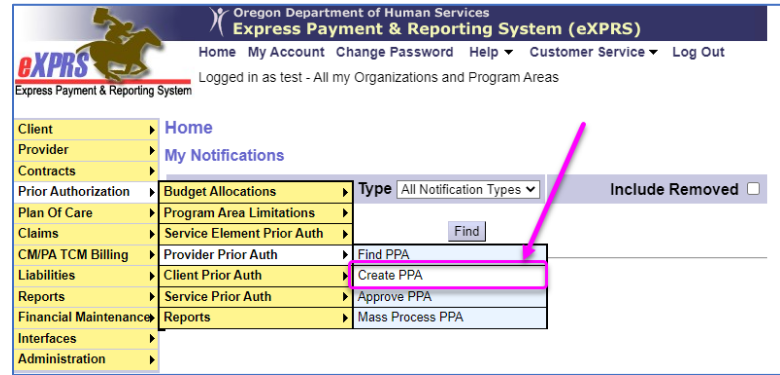

2. On the **Provider Prior Authorization** page, enter the Provider ID & DHS Contract Numbers and select **Next.**

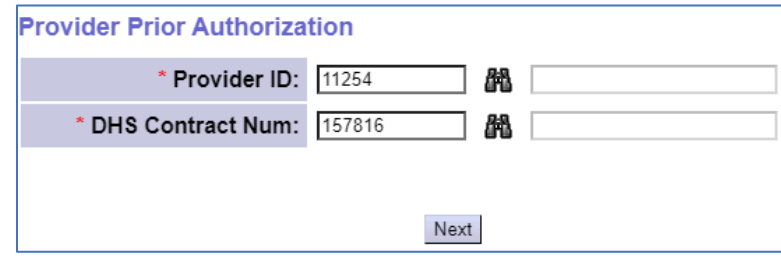

**TIP:** If you don't know the ID or Contract Number, select the **Binoculars** to search for it.

## 3. On the **Provider Prior Authorization** Screen, select **Add**.

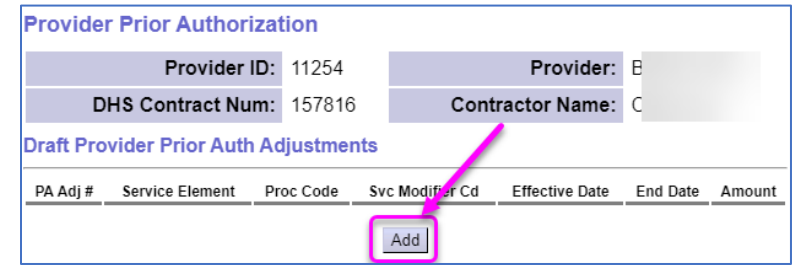

4. On the **Provider Prior Authorization** Screen, Check the **PPA Optional** box

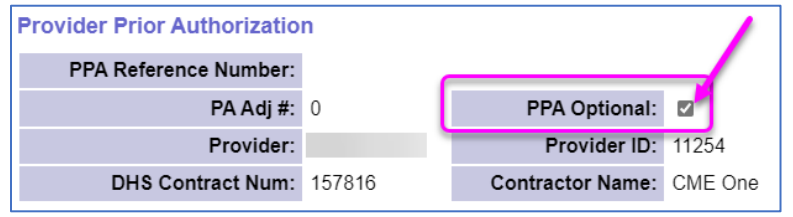

5. Enter the **Service Element, Proc Code & Svc Modifier Cd**

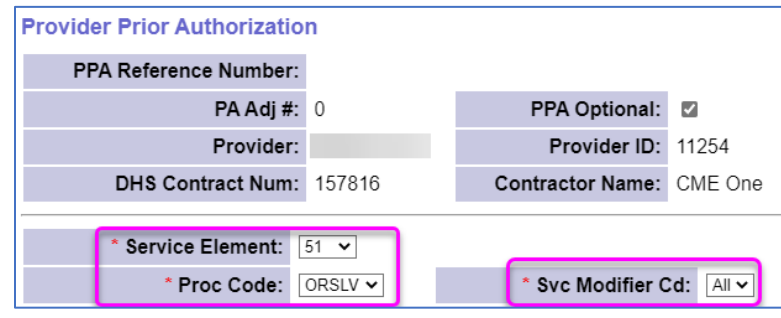

- 6. Enter the **Effective Date & End Date** (first & last day of the contract period or biennium).
- 7. Ensure the **Rate/Units** boxes are blank, the **Date Increment** is **Months\_Prorated** and the **Amount** box is 0.

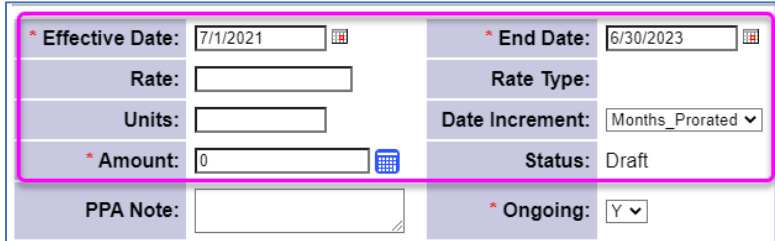

8. Set the **Ongoing** dropdown menu to **Y** or **N** as needed.

9. Enter any notes in the **PPA Note** field and select **Save** 

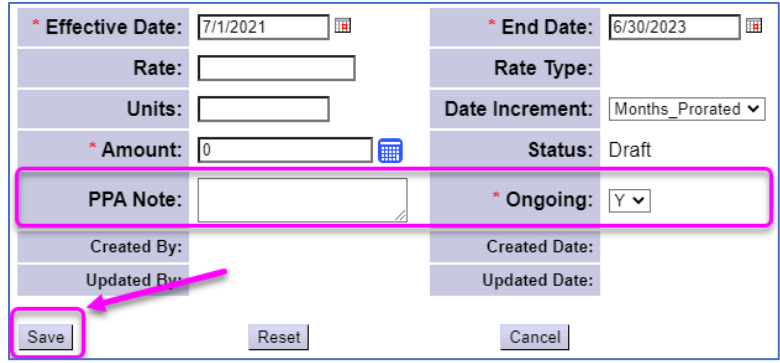

10.The **Provider Prior Authorization > Draft Provider Prior Auth Adjustments**  section will now show the saved Optional PPA.<br> **Provider Prior Authorization** 

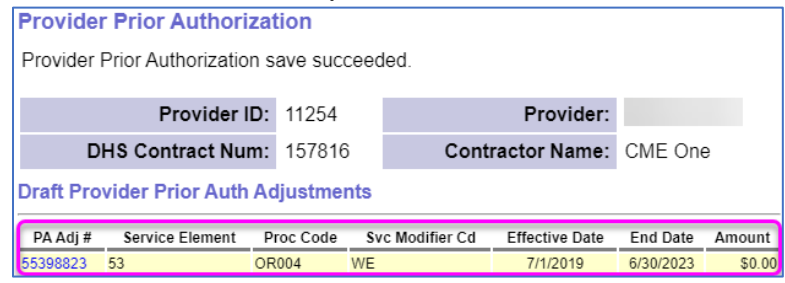

It can now be Accepted or Rejected following the standard process.